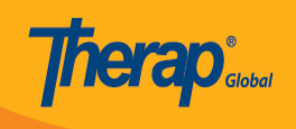

## **Burahin/Tanggalin ang Site**

Ang mga users na may **Provider Setup** Administrative Role ang pwedeng magbura ng Site ng kanilang ahensya. Bago magbura ng site, siguraduhin na walang programs ang nakaugnay sa site na buburahin. Upang higit pang malaman ang tungkol sa pag-palit at pag-update ng programs na nakaugnay sa Site maaari lamang [iclick dito.](https://www.therapglobal.net/user-guide/english-user-guides/update-delete-program/)

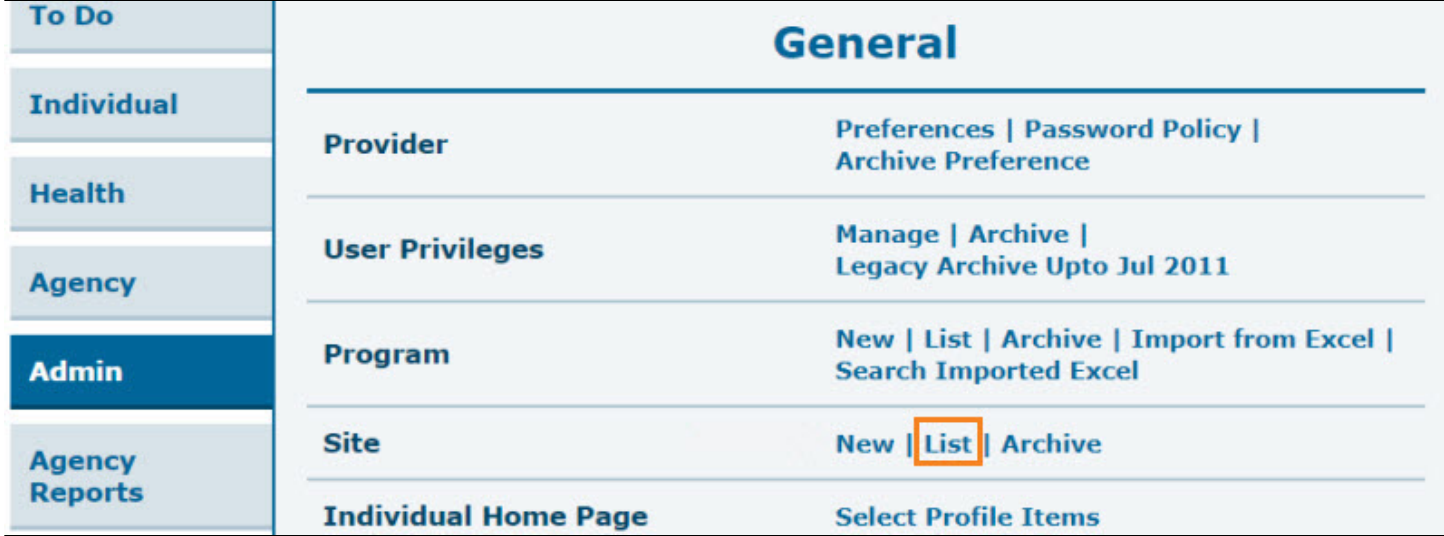

1. I-click ang **List** na nasa hilera ng **Site** sa **Admin** tab.

2. Sa **Site Search** Page, piliin kung aling **Site** and nais na burahin. Maaaring i-type ang pangalan ng Site upang mas mapadali itong hanapin.

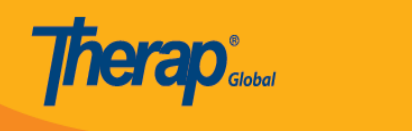

## **Site Search**

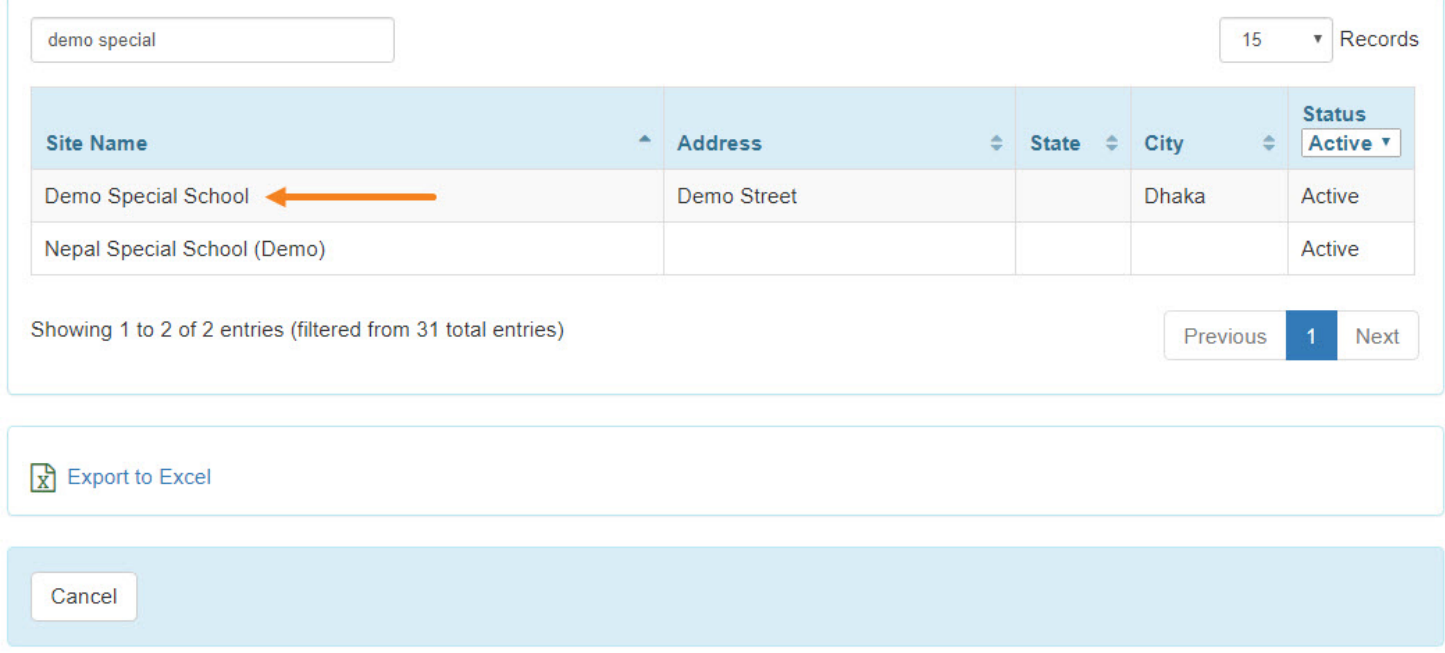

3. Sa ibaba na bahagi ng Site's **Update/Delete Site** page, i-click ang Delete button upang burahin ang Site.

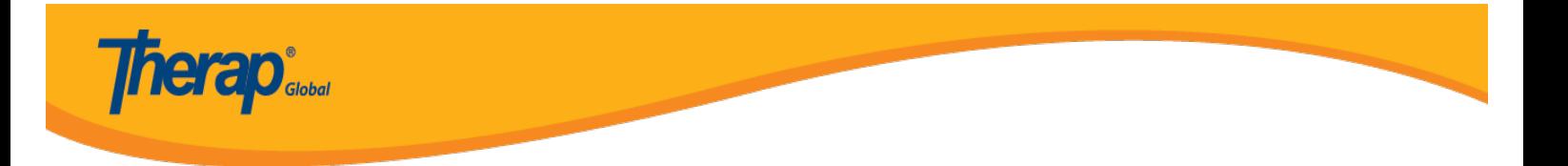

## Update / Delete Site Active <sup>o</sup>

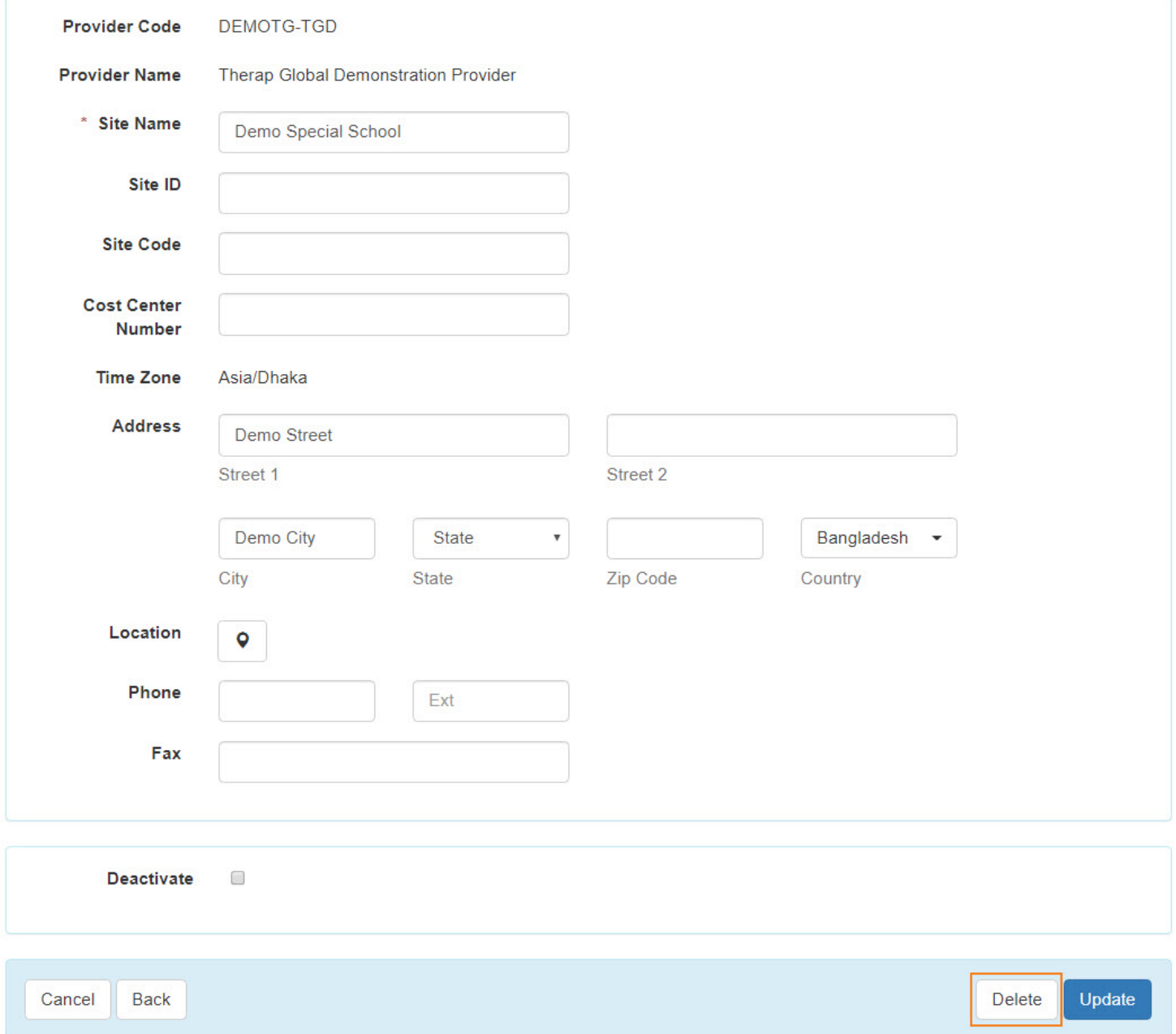

4. I-click ang **Yes** button upang burahin ang Site.

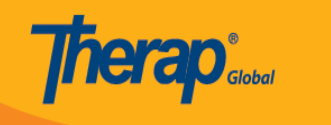

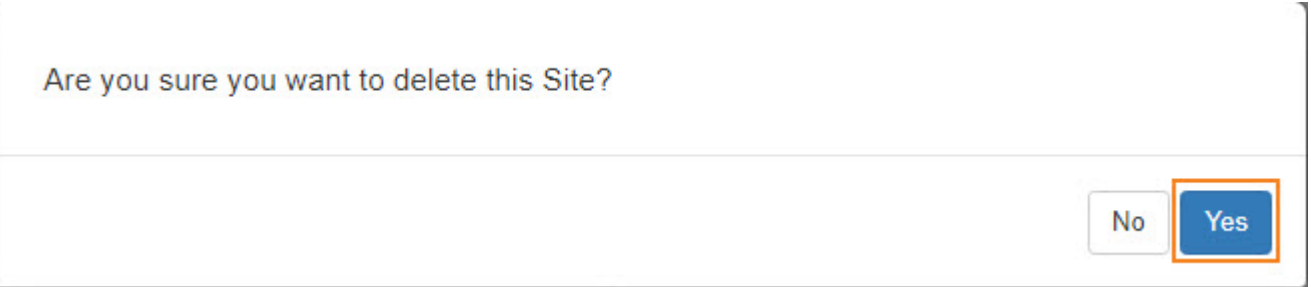

Makikita mo ang mensahe na "Site has been deleted". Patunay na nabura na ang Site.

## Site Search

Site has been deleted